## **CETAC SDS-550 Sample Dilution System Upgrade Kit**

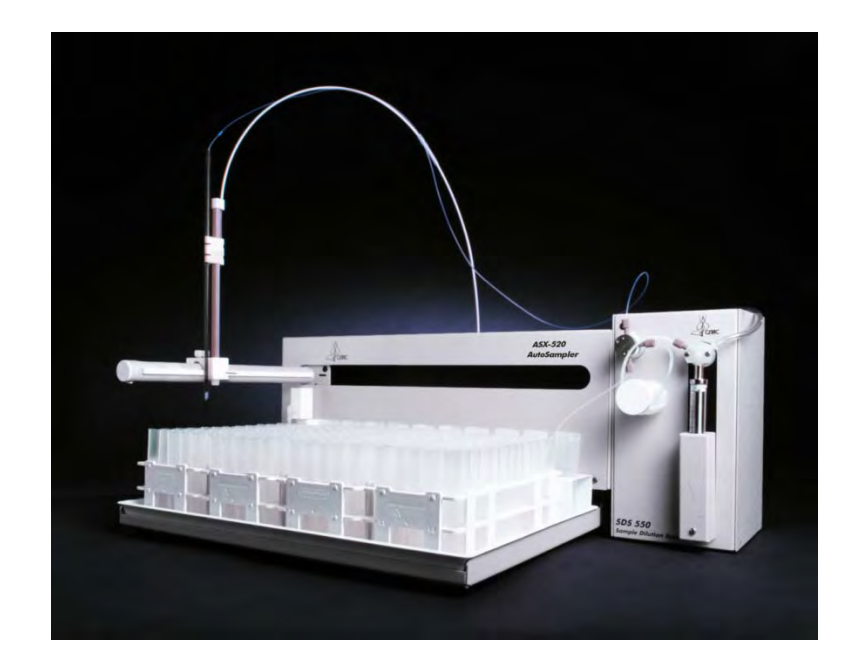

## **Upgrade Installation Guide**

Manual Part Number **480191** Revision 3

#### **COPYRIGHT**

© 2011 CETAC Technologies

Printed in USA

480191 Revision 3 , September, 2011

CETAC Technologies Customer Service & Support 14306 Industrial Road Omaha, Nebraska 68144, USA Phone (800) 369-2822 (USA only) Phone (402) 733-2829 Fax (402) 733-1932<br>E-mail custserv@cetac.o custserv@cetac.com

#### **TRADEMARK ACKNOWLEDGEMENTS**

Windows is a registered trademark of Microsoft Corporation in the United States and other countries.

All other marks are the property of their respective owners.

## **Contents**

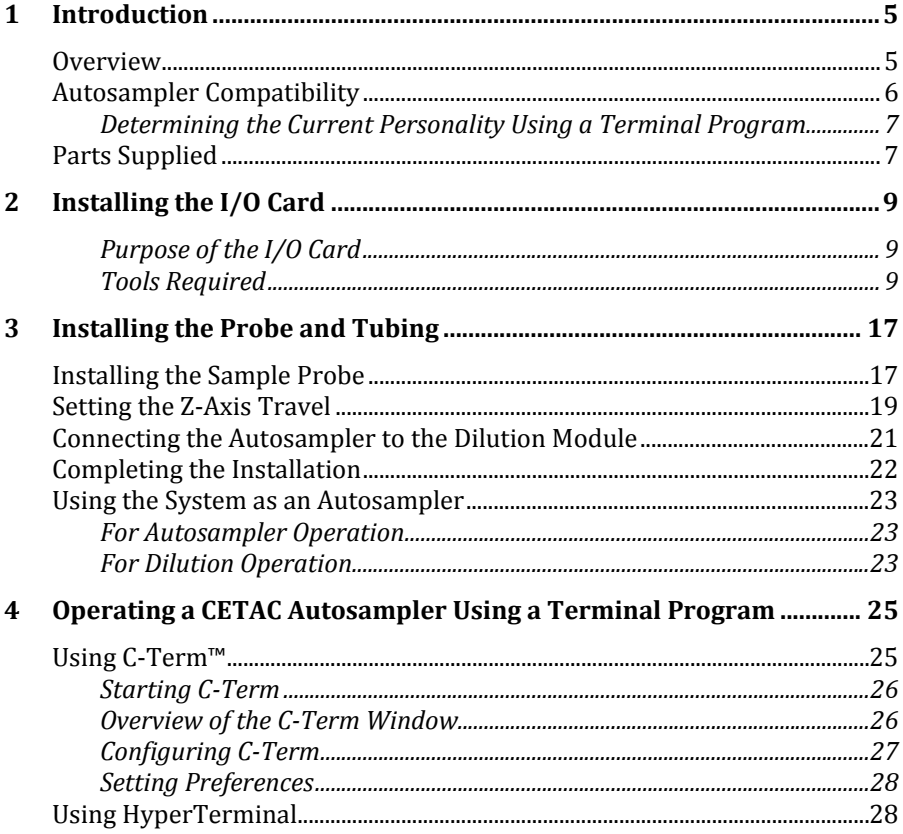

#### **SDS-550 Upgrade Installation Guide**

This page is intentionally blank.

## <span id="page-4-0"></span>**1 Introduction**

## <span id="page-4-1"></span>**Overview**

The upgrade kit is used to convert a CETAC ASX-520 or ASX-520HS autosampler into a multi-use autosampler/SDS-550 sample dilution system.

#### **NOTE**

After you follow the instructions in this *Upgrade Installation Guide*, refer to the S*DS-550 Sample Dilution System Operator's Manual* for information on how to configure, use, and maintain the system.

The *Operator's Manual* can be found on the included CD or downloaded from www.cetac.com.

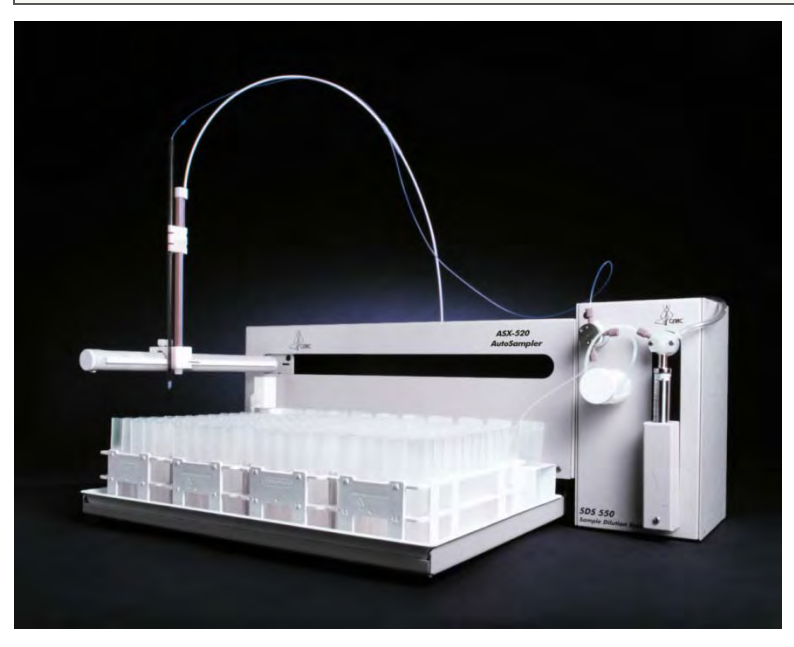

**Figure 1-1.** SDS-550 System (Autosampler plus Dilution Module).

The SDS-550 sample dilution system provides automated sample dilution that enables you to perform other tasks while the SDS-550 runs. The SDS-550 can automatically dilute up to 180 samples when fully loaded.

The SDS-550 system is typically controlled by a host computer using a serial communications protocol.

The complete sample dilution system will include:

- $\triangleright$  An ASX-520 or ASX-520HS autosampler
- $\triangleright$  The SDS-550 sample dilution module

**MECHANICAL, ELECTRICAL, AND CHEMICAL HAZARDS. Refer to the Operator's Manual for safety-related warnings and notices before you use the SDS-550 sample dilution system. WARNING**

## <span id="page-5-0"></span>**Autosampler Compatibility**

To install the SDS-550 upgrade kit, you must have an ASX-520, ASX-520HS, EXR-8, or EXR-8HS autosampler with one of the following personalities:

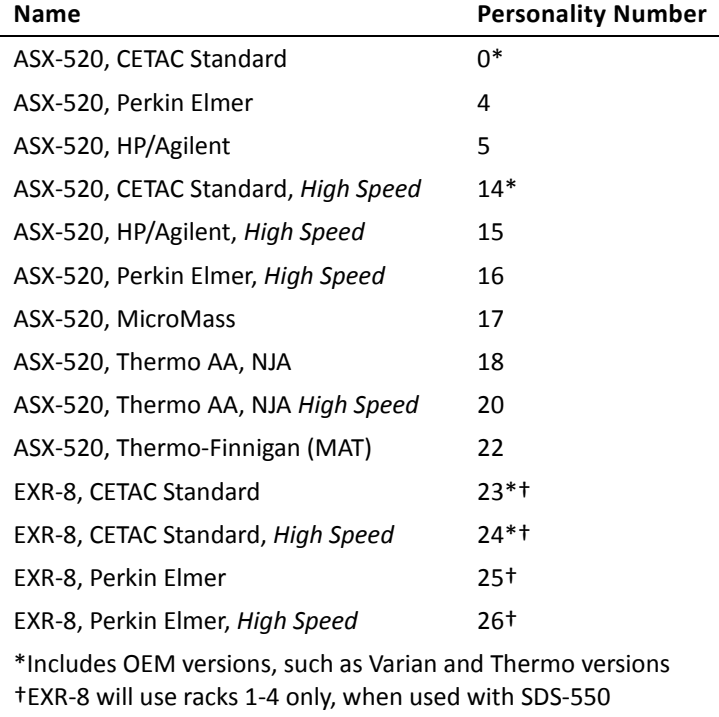

The autosampler must have an on-board peristaltic rinse pump and rinse station.

The autosampler must have either no auxiliary I/O card or an auxiliary I/O card with a male connector installed. If an auxiliary card with a female connector is installed, the upgrade kit is not compatible with the autosampler.

## <span id="page-6-0"></span>**Determining the Current Personality Using a Terminal Program**

**1** Connect to the autosampler.

All CETAC autosamplers can be controlled using a serial communications protocol. You can use any terminal emulation program, including:

- **C-Term.** (recommended) This program is installed with the Xpress Configuration Tool software, and runs on Windows 2000 and later. See ["Using C-Term™"](#page-24-1) on page [25.](#page-24-1)
- **HyperTerminal.** This program was supplied with versions of the Windows operating system through Windows XP.See ["Using HyperTerminal"](#page-27-1) on page [28.](#page-27-1)
- **2** To see a description which includes the personality name, enter the command

VERSS

**3** To see the personality number, enter the command

GETTYPE

If you have any questions regarding how to identify your current autosampler personality setting, please contact CETAC Technologies at [www.cetac.com.](http://www.cetac.com/) 

## <span id="page-6-1"></span>**Parts Supplied**

The upgrade kit includes:

- $\triangleright$  SDS-550 sample dilution module
- ASX-520 I/O board with mounting screws
- Desktop "brick" power supply, with power cords
- $\triangleright$  Carbon fiber probe (1 mm I.D.)
- $\triangleright$  Probe clamps
- $\triangleright$  Fittings and ferrules
- $\blacktriangleright$  Tubing
- $\triangleright$  Auxiliary communication cable
- $\triangleright$  Serial communication cable
- > Diluent bottle
- $\triangleright$  Reagent bottle
- $\triangleright$  Vials (quantity 240)
- $\triangleright$  Vial racks (60-position, quantity 4)
- > This Installation Guide
- CD-ROM

#### **SDS-550 Upgrade Installation Guide**

This page is intentionally blank.

# <span id="page-8-0"></span>**2 Installing the I/O Card**

### <span id="page-8-1"></span>**Purpose of the I/O Card**

There are two communication links between the autosampler and the sample dilution module. A serial link passes commands to the syringe pump. An auxiliary link operates the reagent/sample switching valve.

An auxiliary I/O card must be installed in the autosampler so that the autosampler can operate the reagent/sample switching valve.

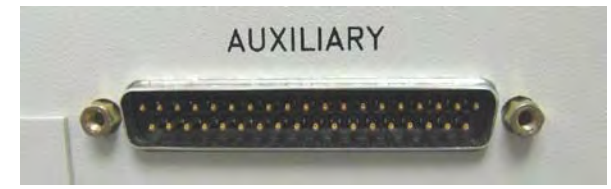

**Figure 2-1.** Auxiliary I/O Card with Male Connector

If your autosampler already has an auxiliary I/O card with a male connector, skip ahead to ["Installing the Probe and Tubing"](#page-16-0) on pag[e 17.](#page-16-0)

#### **ELECTRICAL AND MECHANICAL HAZARDS Make sure the unit is off and unplugged before beginning this procedure. WARNING**

#### <span id="page-8-2"></span>**Tools Required**

You will need the following tools:

- $\triangleright$  Phillips-head screwdriver
- $\triangleright$  Nut driver 3/16"

**1** Set autosampler on flat surface.

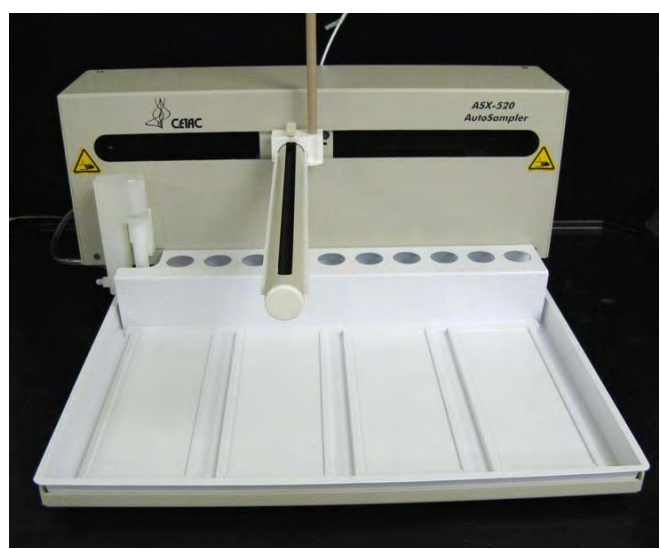

 **Figure 2-2.** ASX-520

**2** Remove two Kynar thumbscrews from the Y-axis home block.

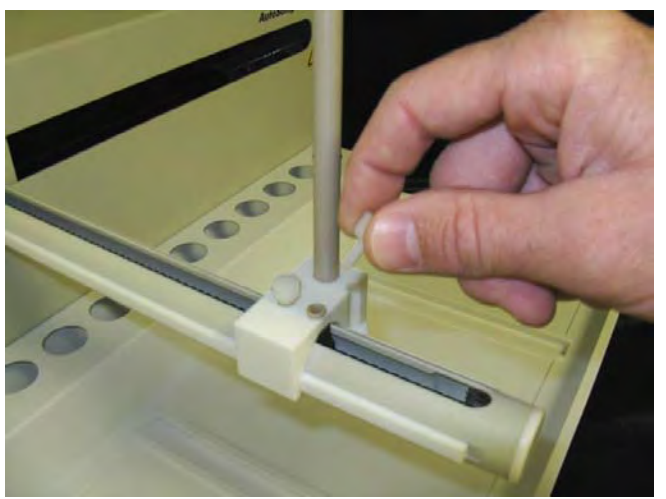

Figure 2-3. View of Y-axis home block wit Kynar thumbscrews

**3** Remove the whole Z-drive assembly from the arm by sliding to the end of the autosampler arm tube.

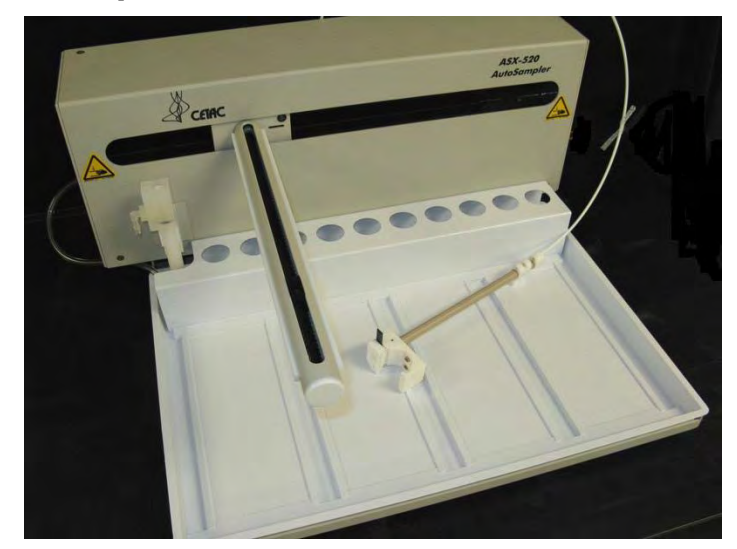

**Figure 2-4**. Z-drive removed

**4** Remove the rinse station. Turn the rinse station 1/4 turn counter-clockwise while sliding upward.

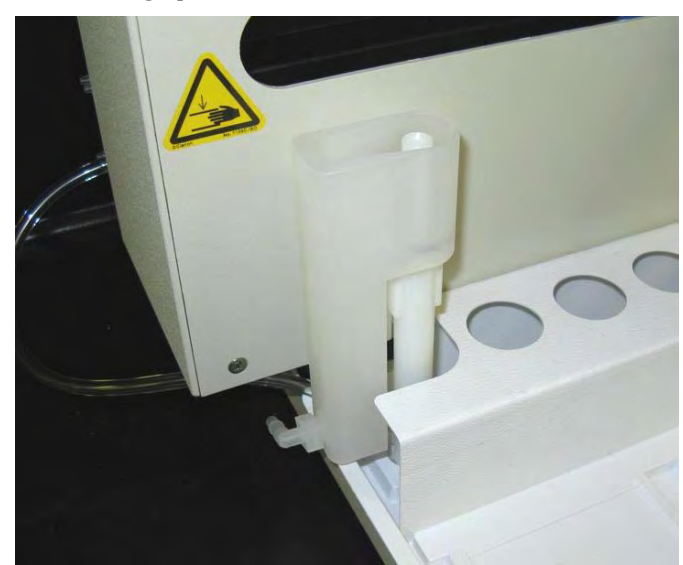

**Figure 2-5**. Rinse station

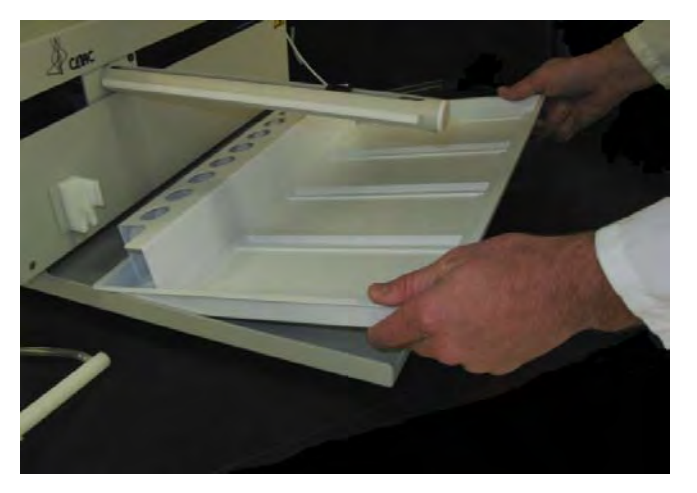

**5** Remove the tray from the autosampler. Lift up and pull forward.

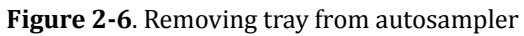

**6** Remove the four corner screws from the top cover.

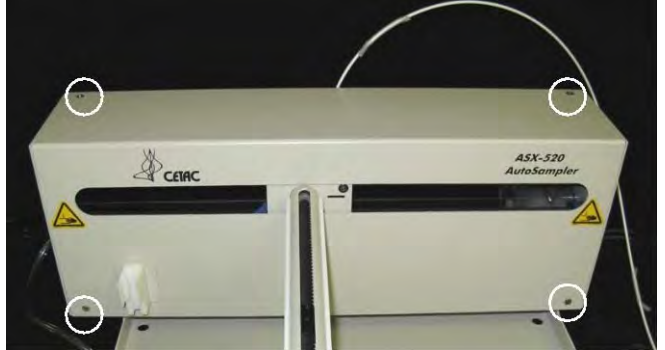

**Figure 2-7**. Top cover screw locations

**7** Remove the top cover.

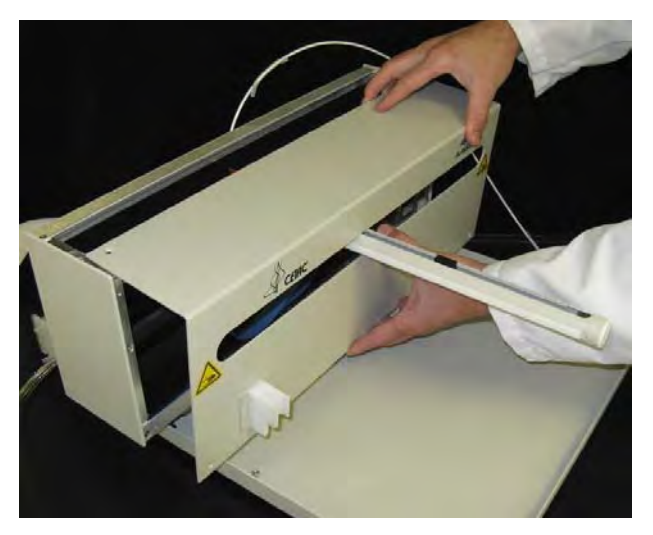

**Figure 2-8.** Removing top cover

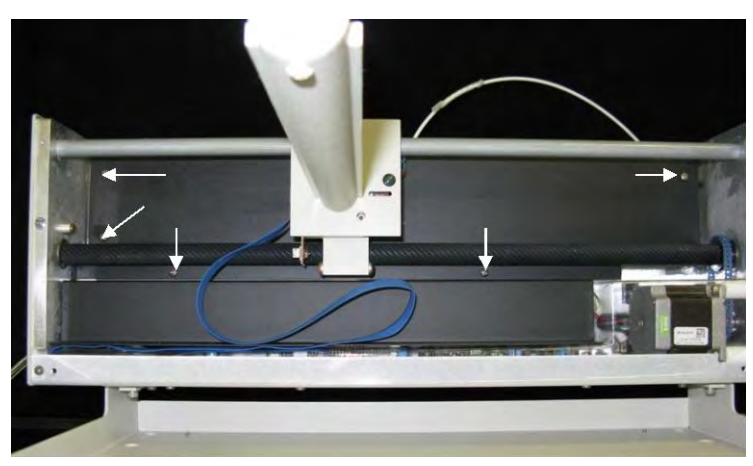

**8** Remove the 5 screws that attach the two shield pieces.

**Figure 2-9**. Shield screw locations.

**9** Remove the two shield pieces. Notice that the splashguard goes under the chassis on the top and over the chassis on the bottom. When you replace the splashguard on re-assembly, ensure it is oriented in this manner.

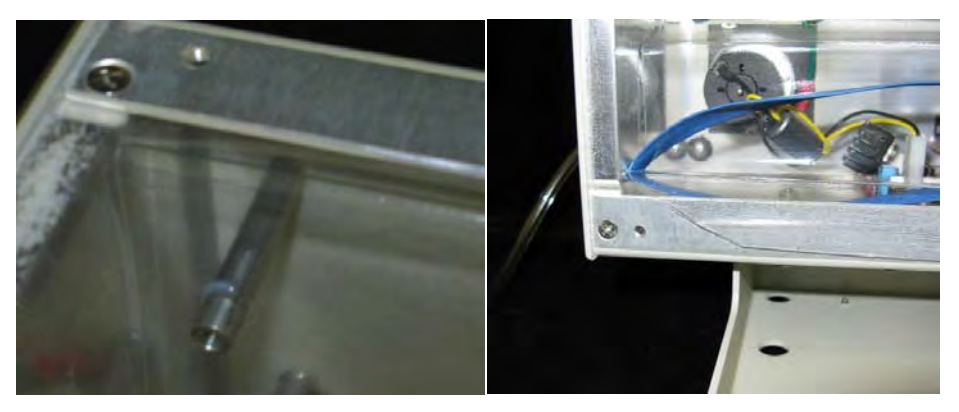

**Figure 2-10.** Splashguard placement

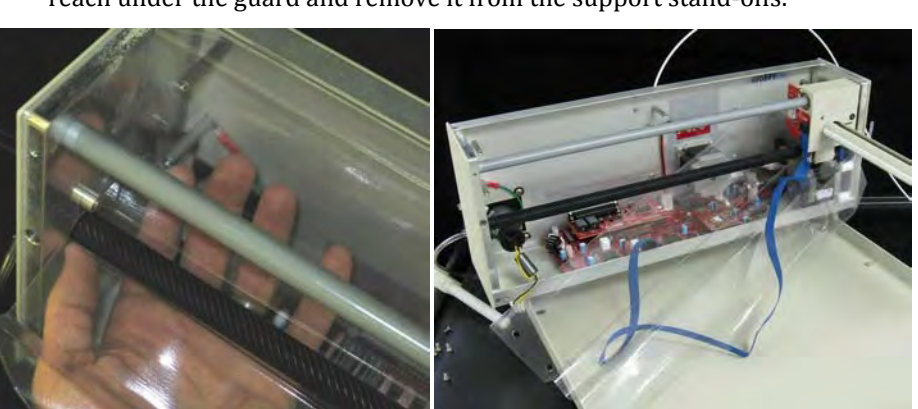

**10** Remove the splashguard by pulling it out from one side. It may be necessary to reach under the guard and remove it from the support stand-offs.

**Figure 2-11.** Splashguard removal

- **11** Unplug all connections from the main board, including pump (if equipped), blue ribbon cable, z-sensor and z-motor, x-motor, and power entry cable.
- **12** Remove the 6 screws that mount the main board.

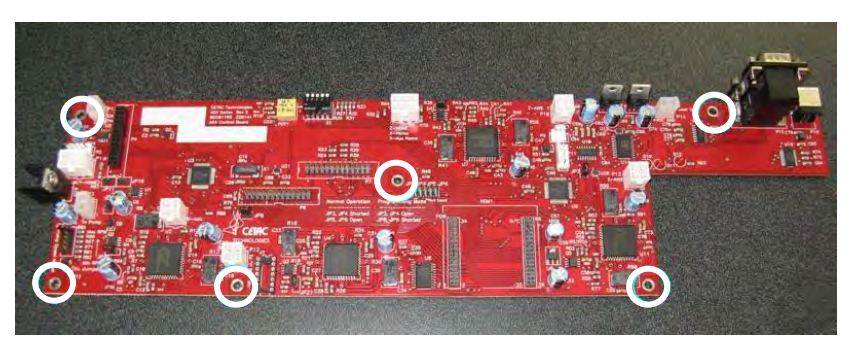

**Figure 2-12**. Main board mounting screws

**13** Remove the ¼" nut holding the heat sink for the voltage regulators and the mounting screw for the communications port retaining strap.

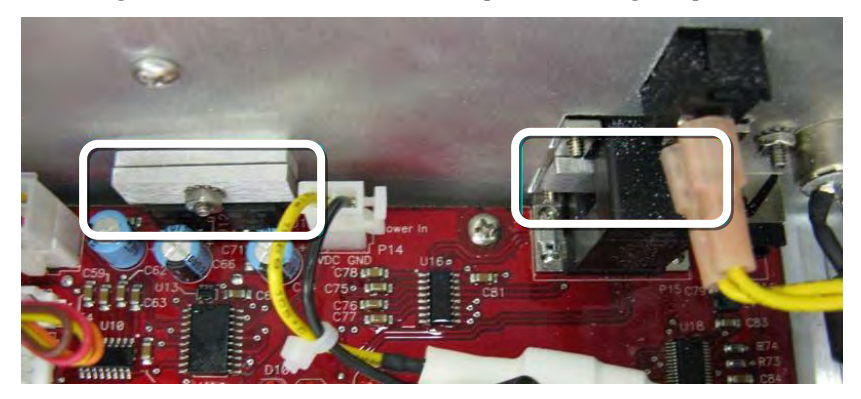

**Figure 2-13**. Heat sink nut and comm. port retaining strap

- <span id="page-13-0"></span>**14** Remove the cover over the Auxiliary port on the rear panel on the autosampler.
- **15** Install daughterboard. Make sure to align the connectors on the I/O board properly with the pins on the main board.

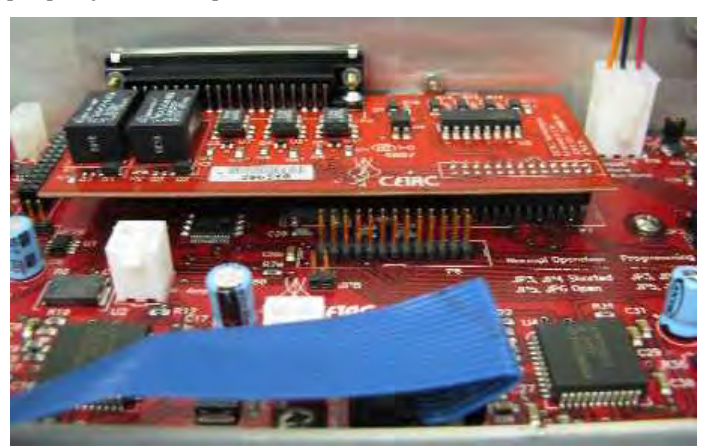

**Figure 2-14.** Daughterboard (I/O board) location

- **16** Ensure bottom voltage regulator heat sink is in place against the chassis before placing main board in the autosampler.
- **17** Reinstall the main board in the chassis by reinserting and tightening the 6 mounting screws.
- **18** Replace voltage regulator heat sink straps evenly and then tighten down 1/4" nut. [\(Figure 2-13\)](#page-13-0)
- **19** Insert and tighten jack screws in daughterboard on rear panel using a 3/16" nut driver. [\(Figure 2-15\)](#page-14-0)

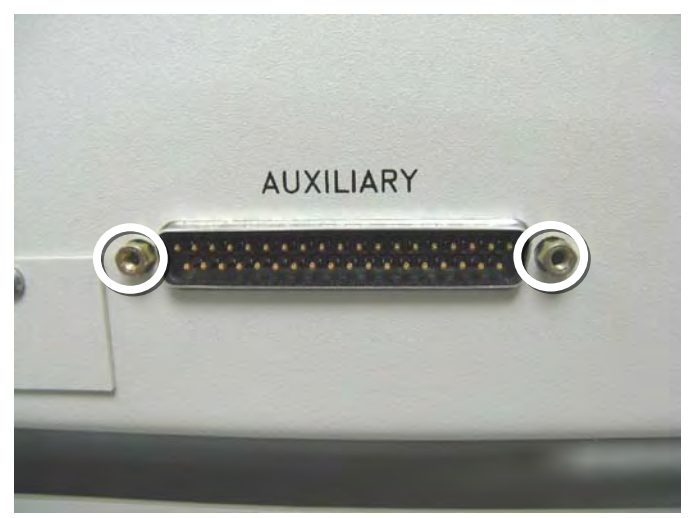

**Figure 2-15**. Jackscrews securing daughterboard

- <span id="page-14-0"></span>**20** Replace the communication port mounting strap and screw. Ensure that the nut in the communications port retaining strap is oriented away from the chassis to ensure it is not pulled out of the strap when tightened. [\(Figure 2-13\)](#page-13-0)
- **21** Reattach all wiring connectors to their matching board connectors.
- **22** Replace splashguard. Make sure to route the blue ribbon cable under and to the left end then upward.
- **23** Replace the shield cover with the 5 screws. Route blue ribbon cable through the notch in the bottom shield.
- **24** Replace the cover, tray, rinse station, Z-drive assembly, and racks.
- **25** Power up and test operation.

#### **SDS-550 Upgrade Installation Guide**

This page is intentionally blank.

## <span id="page-16-0"></span>**3 Installing the Probe and Tubing**

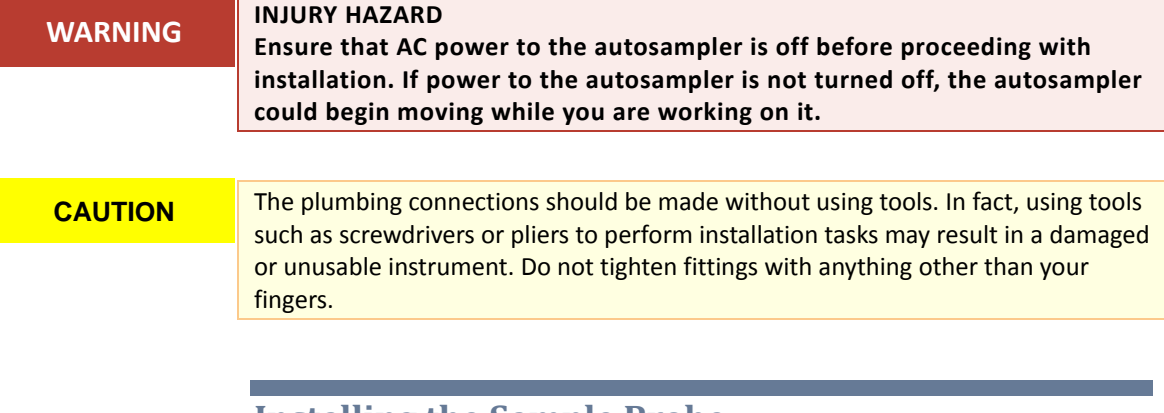

## <span id="page-16-1"></span>**Installing the Sample Probe**

To install the sample probe, complete the following steps:

**1** If the Z-drive assembly has not yet been mounted on the autosampler, refer to the *SDS-550 Sample Dilution Operator's Manual*.

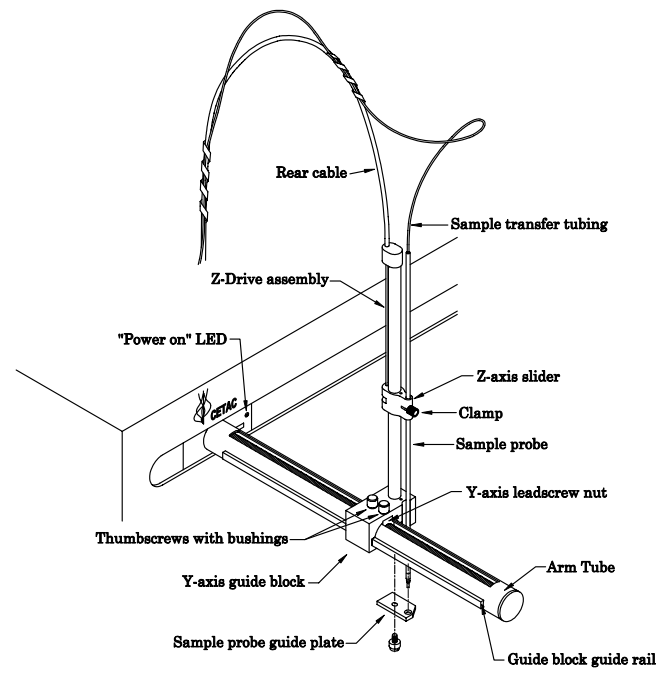

<span id="page-17-0"></span>**Figure 3-1.** Z-Drive Assembly.

- **2** Install a clamp in the slot on the Z-axis slider. [\(Figure 3-1\)](#page-17-0)
- **3** Install the sample probe through the Z-axis slider and then through the clamp. [\(Figure 3-1\)](#page-17-0)
- **4** Move the Z-axis slider plus attached sample probe to the top of the Z-axis drive.
- **5** Leave approximately 10.5 centimeters of the sample probe's yellow-colored support tube extending above the top of the Z-axis slider, (with the slider at the top of the Z-axis drive).
- **6** Verify that the probe tip clears the top of the rinse station when the autosampler is in the home position [\(Figure 3-1\)](#page-17-0) above the rinse station.

You can manually move the autosampler arm with attached z-axis drive to the rinse station without damage to the autosampler.

**7** Retain the sample transfer tubing with the spiral-wrap at tie points approximately 15 and 40 centimeters above the top of the Z-axis drive, leaving an untangled service loop of approximately 13 to 15 centimeters above the probe.

The sample transfer tubing should still have slack remaining when the probe is at the maximum downward limit.

## <span id="page-18-0"></span>**Setting the Z-Axis Travel**

To set the Z-axis travel of the z-drive assembly, complete the following steps:

- **1** Adjust the Z-axis slider (with attached sample probe) so that the slider is approximately 3-millimeters below the top of Z-axis drive. [\(Figure 3-1\)](#page-17-0)
- **2** Rotate the Z-axis rotor clockwise so the rotor stop pin is against the rotor stop.
- **3** Finger tighten the rotor clamp.

Ensure that the PEEK push-pull tube is fully located in the rotor clamp groove. Otherwise the PEEK tube will slip, resulting in no movement of the Z-axis slider.

**4** Manually rotate the Z-axis rotor back and forth several times and check for full, unhindered movement of the Z-axis slider.

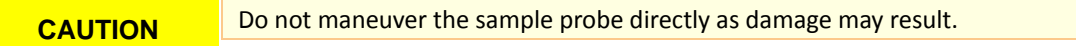

**5** Gently move the Z-slider until the gap between the slider and cap is approximately 2 mm (1/16 inch).

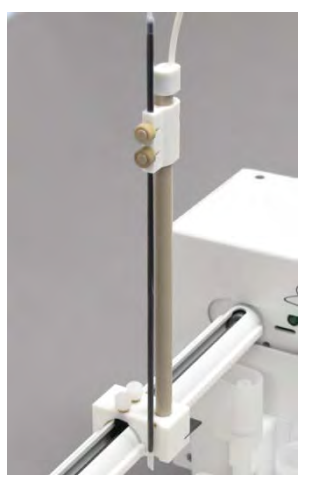

**Figure 3-2**. Z-Drive Assembly with Z-Axis Slider.

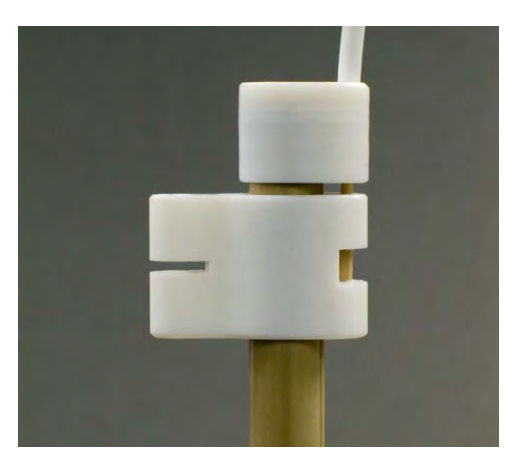

**Figure 3-3**. View of gap between probe bracket and cap (standard Z-drive).

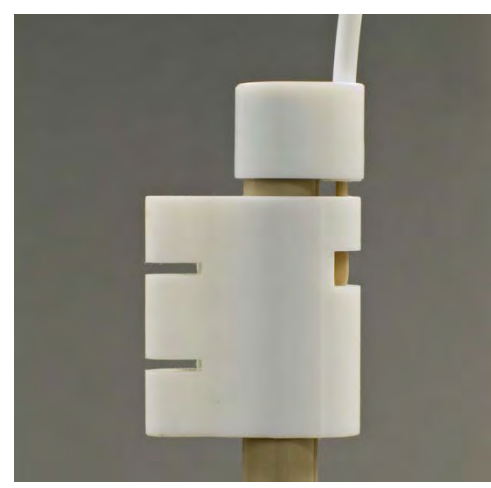

**Figure 3-4**. View of gap between probe bracket and cap (carbon fiber style Zdrive assembly.).

## <span id="page-20-0"></span>**Connecting the Autosampler to the Dilution Module**

There is one liquid connection between the autosampler and the dilution module. One end of the autosampler probe is equipped with a  $\frac{1}{4}$  • 28 Tefzel® fitting (nut plus ferrule). This fitting is attached (finger tighten only) to the top threaded port of the solenoid valve on the front of the dilution module. To Dilution Probe

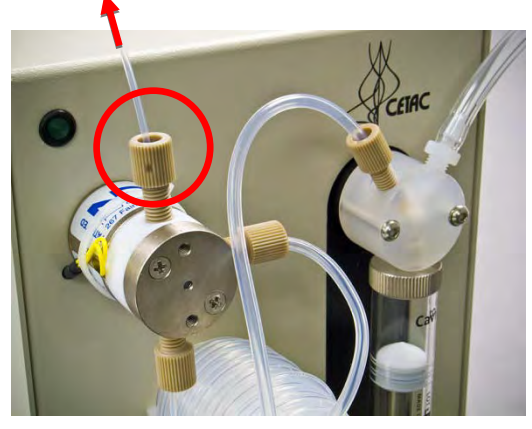

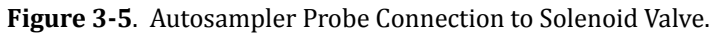

- **1** Pass the tubing through the nut.
- **2** Place the ferrule on the end of the tubing.
- **3** Very gently screw the nut into the valve.
- **4** Push the tubing all the way in.
- **5** Tighten the nut with your fingers.
- **6** Remove the nut.
- **7** Trim off any tubing which extends beyond the ferrule.

If the tubing extends too far into the valve, liquid flow may be obstructed

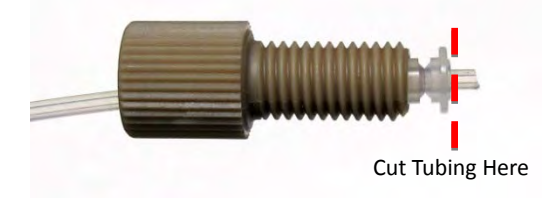

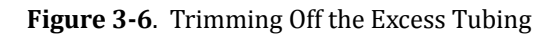

**8** Reinstall the nut and tighten using your fingers.

## <span id="page-21-0"></span>**Completing the Installation**

The autosampler is now ready to for use with the SDS-550 sample dilution system. Refer to the *Operator's Manual* on the CD to finish setting up the SDS-550 sample dilution system. You will need to accomplish the following tasks:

- $\triangleright$  Connect the rinse station.
- $\triangleright$  Assemble and place the sample vial racks. Note that the standards vials are not needed when the autosampler is operating as a dilution system.
- $\triangleright$  Connect the autosampler to the dilution module.
- $\triangleright$  Connect the autosampler and dilution module to a power source.
- $\triangleright$  Connect the communication cables between the autosampler and the host computer, and between the autosampler and the dilution module.
- $\triangleright$  Verify the installation. Note that you will need a terminal emulator program to test communication. In most cases, use C-TERM (pag[e 25](#page-24-0) of this guide) in place of HyperTerminal as described in the *Operator's Manual*.

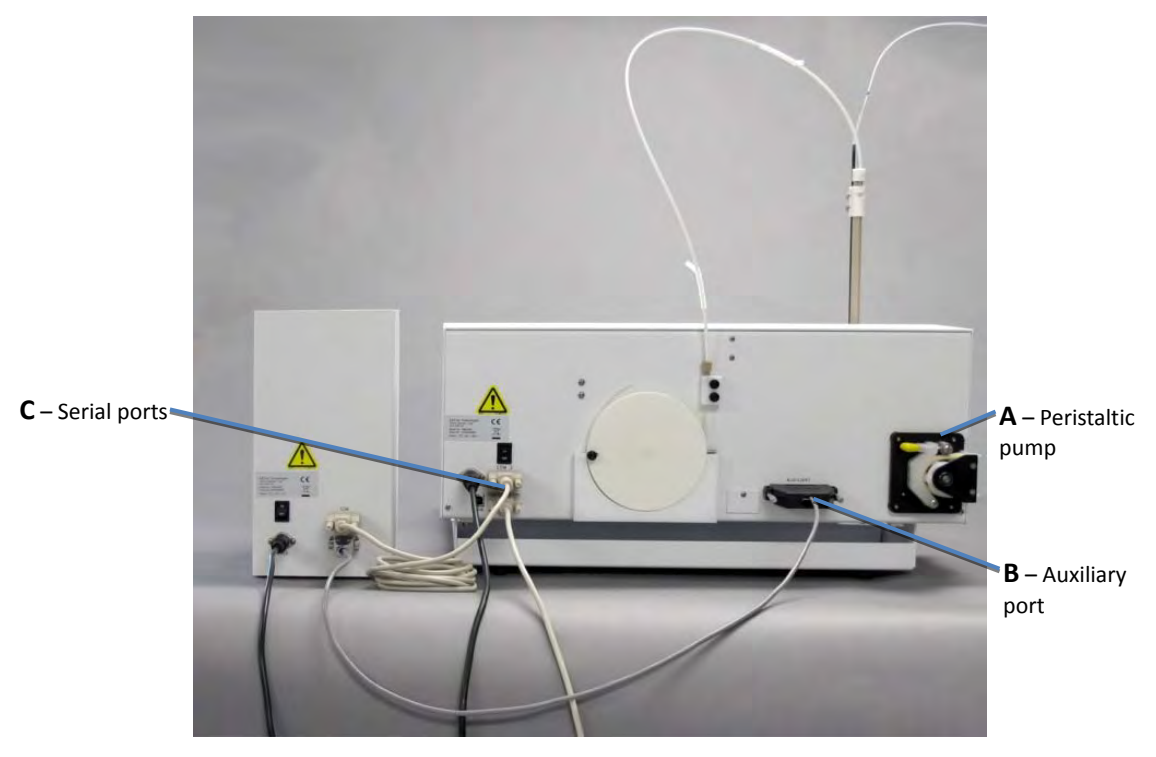

**Figure 3-7.** Completed Installation—Back View (see *Operator's Manual*).

## <span id="page-22-0"></span>**Using the System as an Autosampler**

After installing the upgrade kit, it is easy to switch between operation as an autosampler and operation as a dilution system.

The dilution probe and the autosampler sample probe may both be connected to the autosampler at the same time.

## <span id="page-22-1"></span>**For Autosampler Operation**

- **1** If the sample dilution module will not be used for a long time, flush and drain the tubing, turn the power switch off, and unplug the power supply.
- **2** Remove the dilution probe from the Z-drive assembly.
- **3** Set the dilution probe aside.
- **4** If necessary, reinstall the standards vials.
- **5** Install the sample probe on the Z-drive assembly.
- **6** Set the probe height.

### <span id="page-22-2"></span>**For Dilution Operation**

- **1** Flush the sample probe and sample uptake tubing.
- **2** Remove the sample probe from the Z-drive assembly.
- **3** Set the sample probe aside.
- **4** Remove the standards vials.

The SDS-550 does not utilize the standards vials.

- **5** Install the dilution probe on the Z-drive assembly.
- **6** Turn on power to the autosampler.
- **7** Set the probe height.
- **8** Turn on power to the dilution module.
- **9** Start the software.

#### **SDS-550 Upgrade Installation Guide**

This page is intentionally blank.

# <span id="page-24-0"></span>**4 Operating a CETAC Autosampler Using a Terminal Program**

This chapter supplements the information in the "Verifying Installation" chapter of the *SDS-550 Sample Dilution System Operator's Manual*.

#### **NOTE**

The terminal emulation program is used only to verify the communication link to the autosampler; it is not used to operate the autosampler or SDS-550.

CETAC autosamplers can be controlled using a serial communications protocol. You can use any terminal emulation program, including:

- **C-Term.** This program is installed with the Xpress Configuration Tool software, and runs on Windows 2000 and later. (recommended)
- **HyperTerminal.** This program was supplied with versions of the Windows operating system through Windows XP.

This chapter explains how to operate a CETAC autosampler using either of the two programs.

## <span id="page-24-1"></span>**Using C-Term™**

C-Term is a simple terminal program developed to validate the installation and functionality of various CETAC devices. C-Term communicates through a serial (RS-232) port on the host computer. If the device is connected to a USB port, the device driver will create a virtual serial port.

C-Term is provided on the CETAC software CD, or it can be downloaded from the CETAC Web site.

### <span id="page-25-0"></span>**Starting C-Term**

**1** Check that the communication port connectors are properly attached between the host computer and the CETAC device.

If the communications interface between the CETAC device and the host computer is not established correctly, the device will not function.

**2** On the Start Menu, click All Programs, then CETAC Xpress Config, then Support Tools, then C-Term.

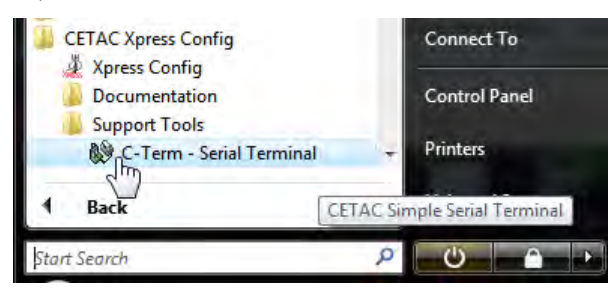

**Figure 4-1** Starting C-Term

### <span id="page-25-1"></span>**Overview of the C-Term Window**

Once C-Term is loaded, the window shown in [Figure 4-2](#page-25-2) will open. The majority of C-Term's functions are available from this window.

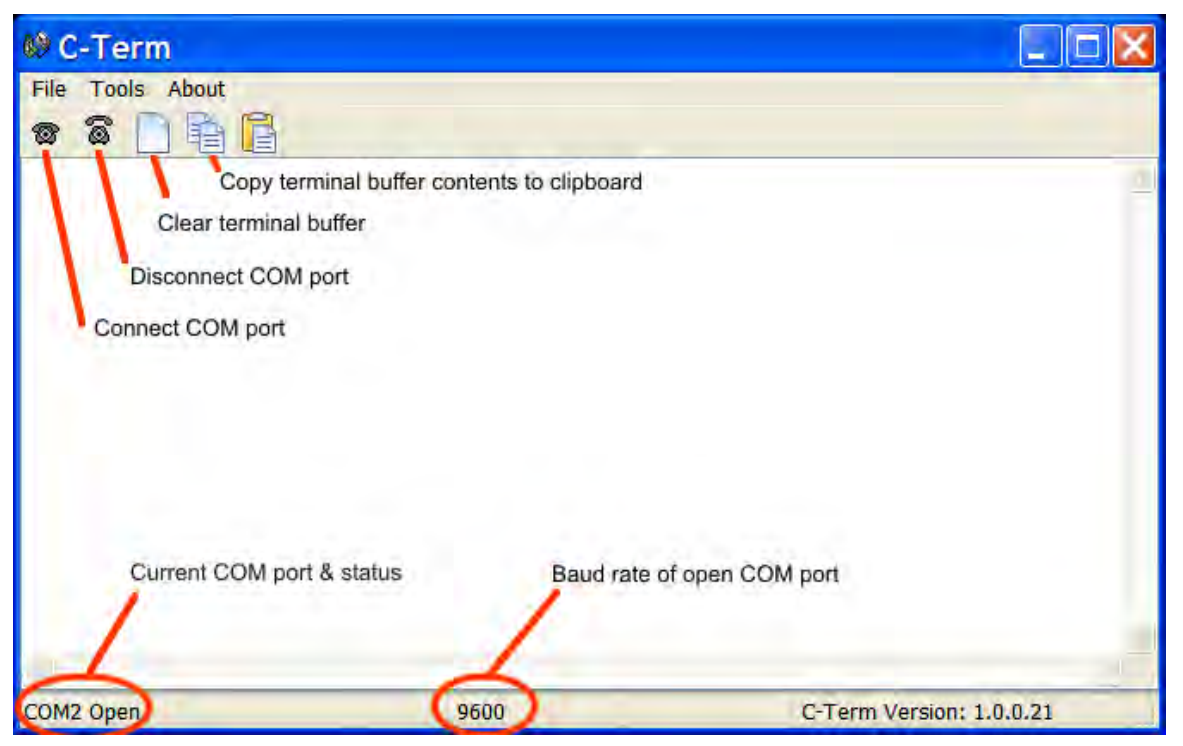

**Figure 4-2** C-Term Window

<span id="page-25-2"></span>By default, typed commands are sent to the CETAC device connected to the opened port. The typed commands will appear in light green in the terminal buffer. Responses from the device will appear in red. Non-printing characters

#### **Chapter 4: Operating a CETAC Autosampler Using a Terminal Program**

such as carriage returns will appear as ASCII hexadecimal numbers surrounded by square brackets, for example, **[0D]** is the carriage return character**.**

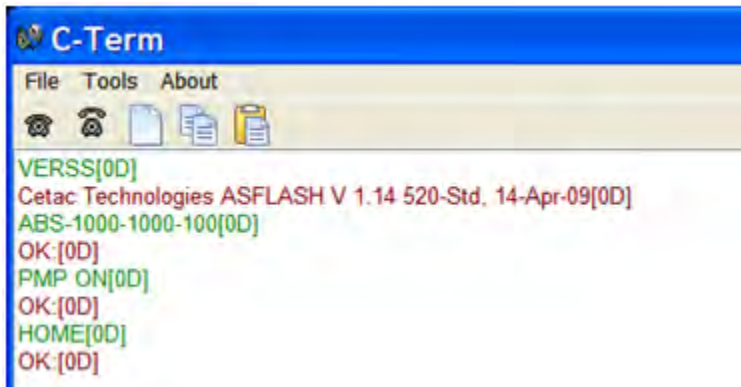

**Figure 4-3** Outgoing commands shown in green and incoming responses shown in red

### <span id="page-26-0"></span>**Configuring C-Term**

By default, C-Term attempts to open COM1 the first time it is executed. If the COM port that the CETAC device is connected to is not the default (COM1), then it will be necessary to configure C-Term to use the desired port.

The default communications configuration is appropriate for use with the vast majority of CETAC devices. Exceptions are the ASX-8000 which requires a baud rate change and the AS300 emulator which uses non-printing characters are part of its command protocol. Modifying the default settings is described below.

### **NOTE**

If COM1 (or the currently selected COM port) is in use by another program or is otherwise unavailable, a warning dialog box will pop up when C-Term starts stating that the COM port could not be opened.

**1** On the Tools menu, click Setup Serial Port.

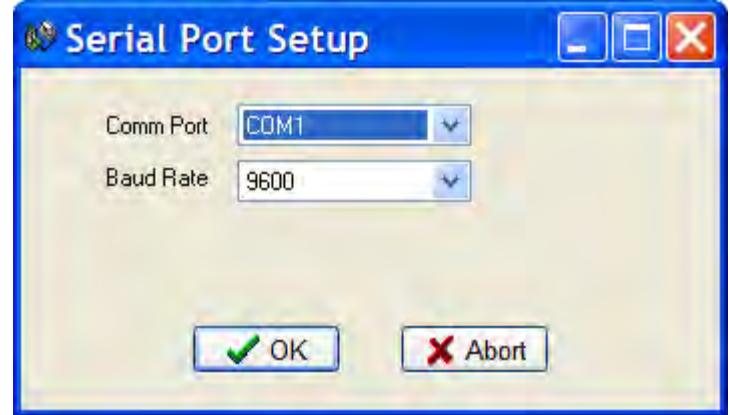

**Figure 4-4** Serial Port Setup Window

**2** Select the desired COM port and, if necessary, the Baud rate used by the connected device then click OK.

> The window will close and the settings will be saved. These new settings will be applied immediately and used thereafter unless changed again.

#### **NOTE**

Except for the ASX-8x00, all CETAC devices communicate at 9600 baud (which is the default.)

#### **NOTE**

Only installed COM ports, including USB virtual COM ports, will appear in the **Comm Port** menu.

## <span id="page-27-0"></span>**Setting Preferences**

If desired, the size of the scrollback buffer or the color of the outgoing and incoming texts can be changed (to work around color blindness, for example).

**1** On the Tools menu, click Preferences.

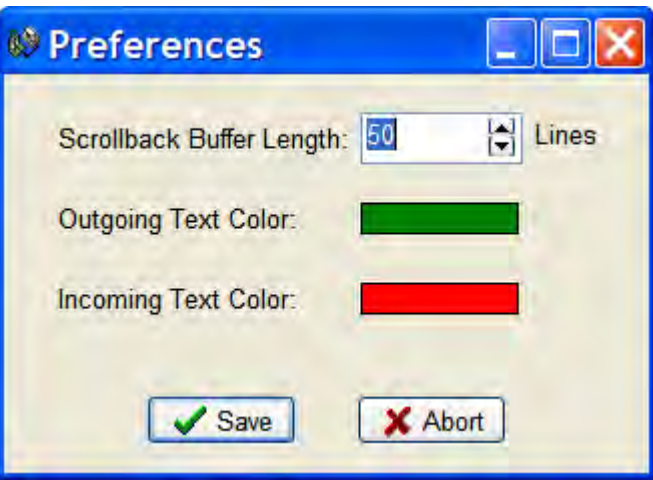

**Figure 4-5** Preferences Window

To change the Scrollback Buffer Length, either type the new value in the field or use the arrows adjust the value up or down.

To change text color, click on the color bar and a color selection dialog box will appear. Select the new color and click **OK.**

**2** Click Save to apply your settings and close the window.

## <span id="page-27-1"></span>**Using HyperTerminal**

**1** Using a serial cable, connect the CETAC autosampler with the computer. Plug each end of the serial cable into the COM 1 port of the autosampler and the computer, respectively.

- **2** Turn on the computer and select the Accessories folder. Select the HyperTerminal folder and then the HyperTerminal program.
- **3** A window will appear as i[n Figure 4-6.](#page-28-0) Enter COM 1 in the name box. Press the OK button.

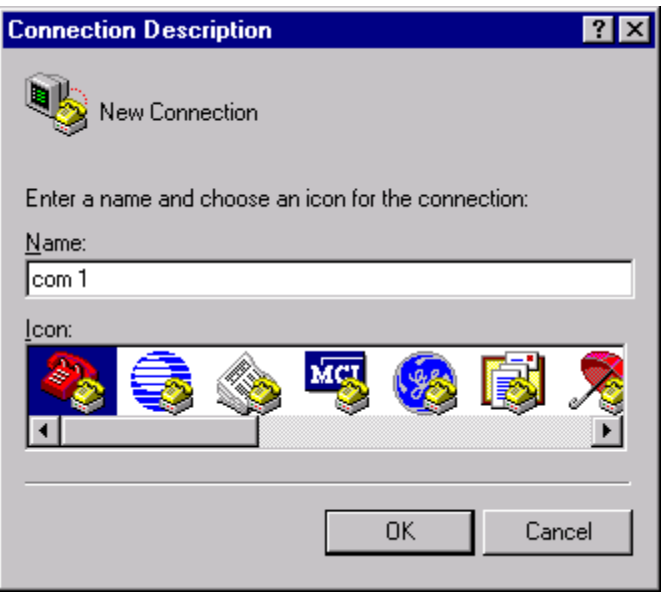

<span id="page-28-0"></span>**Figure 4-6** "Connection Description" Window

**4** In the Connect To window, set Connect Using to COM 1, then click OK.

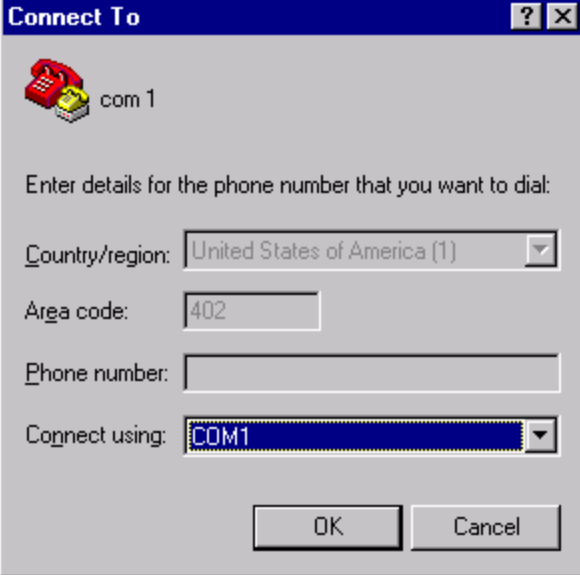

**Figure 4-7** "Connect To" Window

**5** In the Properties window, set Bits per second to 9600 and Flow control to None.

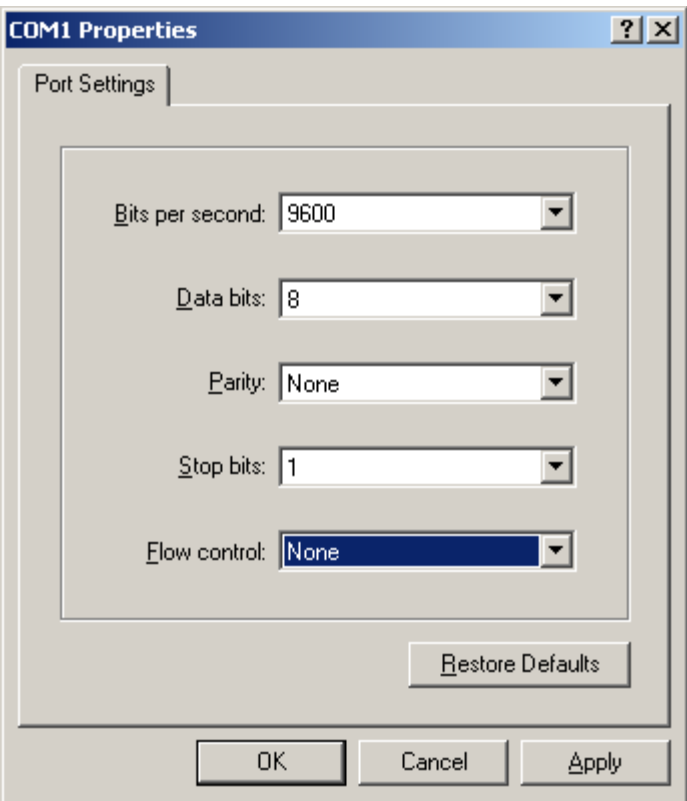

**Figure 4-8** "COM1 Properties" Window

**6** Click OK.

The HyperTerminal window will open.

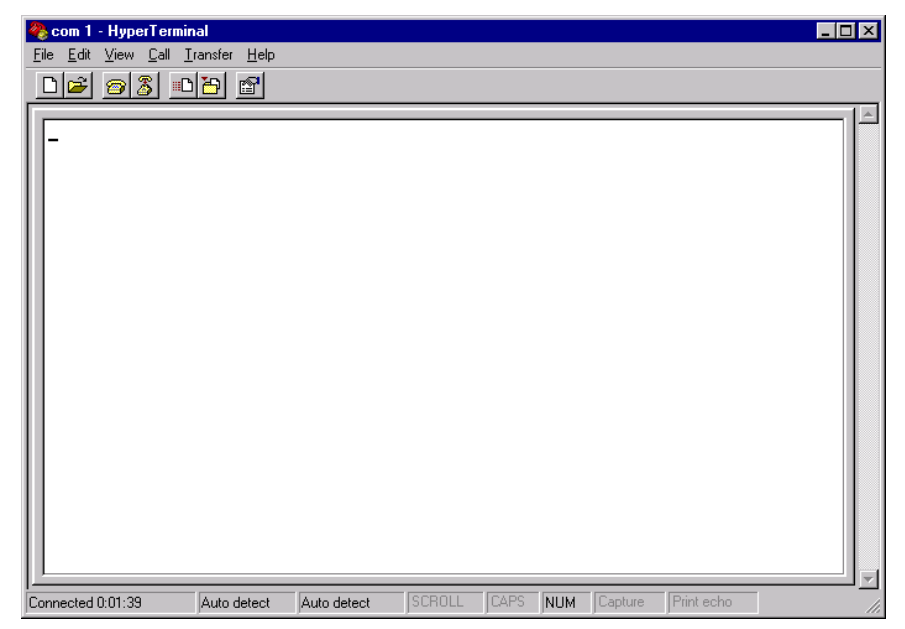

**Figure 4-9** "Com 1 Hyperterminal" Window

#### **Chapter 4: Operating a CETAC Autosampler Using a Terminal Program**

- **7** On the File menu, click Properties.
- 8 On the Settings tab, click ASCII Setup

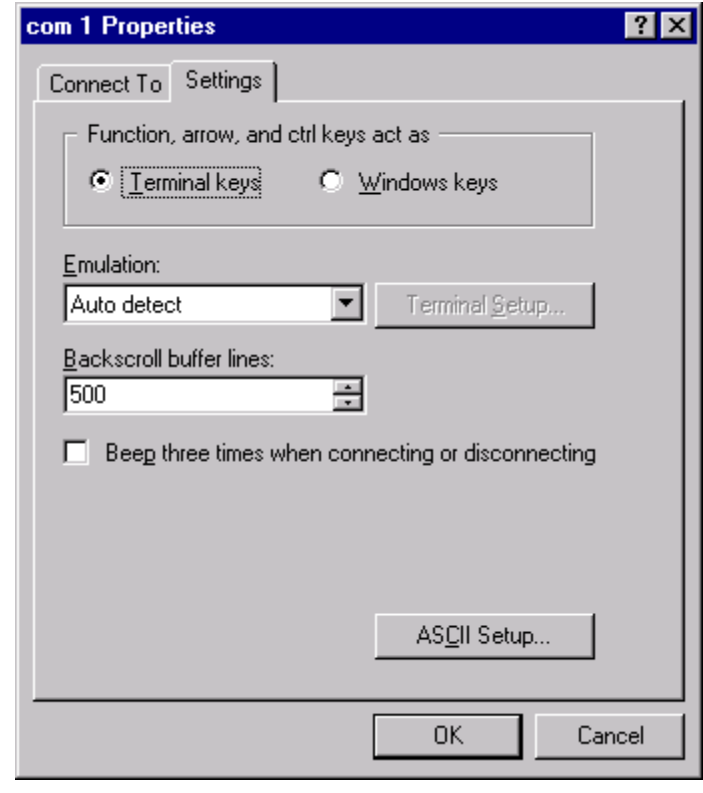

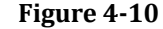

- **Figure 4-10** "Com 1 Properties" Window
- **9** Click ASCII Setup.

**10** Enable "Echo typed characters locally" and "Append line feeds to incoming line ends," then click OK.

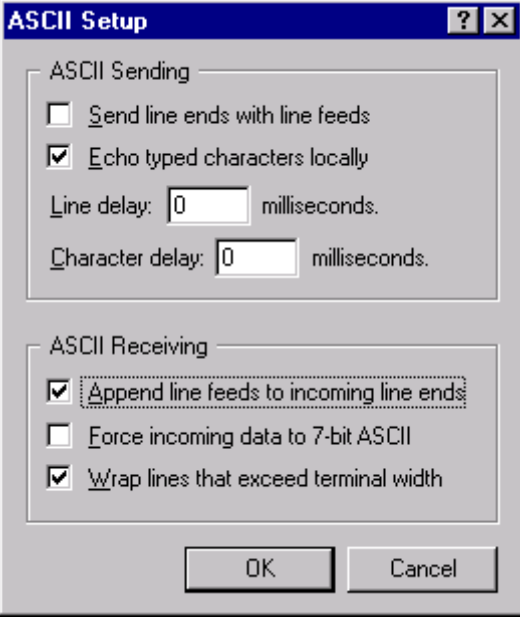

**Figure 4-11** "ASCII Setup" Window

11 Turn on the autosampler.

The HyperTerminal window should display an OK.

Manual Part Number **480191** Revision 3

Printed in USA

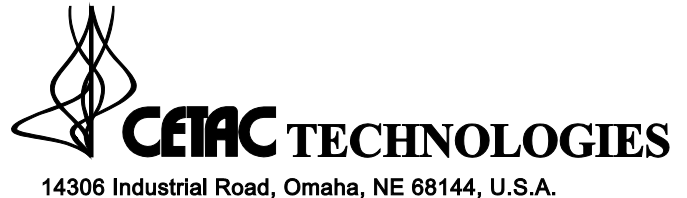

14306 Industrial Road, Omaha, NE 68144, U.S.A.<br>Tel: 1.800.369.2822 or 1.402.733.2829; Fax: 1.402.733.5292<br>Email: sales@cetac.com; Web: www.cetac.com